## **How to Configure the Authentication in SampleLogin.zip and SampleLoginMultiple.zip (11.0.6+)**

The sample files *SampleLogin.zip* and *SampleLoginMultiple.zip* are examples of views that replace the product's default sign in page with an alternate customized version.

*SampleLogin.zip* is coded to a single authentication type, and *SampleLoginMultiple.zip* is coded so that the user can choose between two or more authentication types via a dropdown.

Caution: These are samples with authentication placeholders. Do not set these samples as your default Sign In Page until you have configured them to match your installation's authentication type (you won't be able to log in!). Here are some easy instructions on how to do this:

## **SampleLogin.zip**

*SampleLogin.zip* is an extension coded to a single authentication type.

If you have multiple authentication types in your Cognos environment but you only want to display one provider to your users, you can create a separate login extension for each namespace and then assign a specific login page to particular roles by using the Manage > Accounts > Roles slide-out panel.

You will need to make two changes to the files in *SampleLogin.zip* in order to get them to work with your specific authentication type:

1. Open **IBM Cognos Configuration** and navigate down to *Local Configuration > Security >*

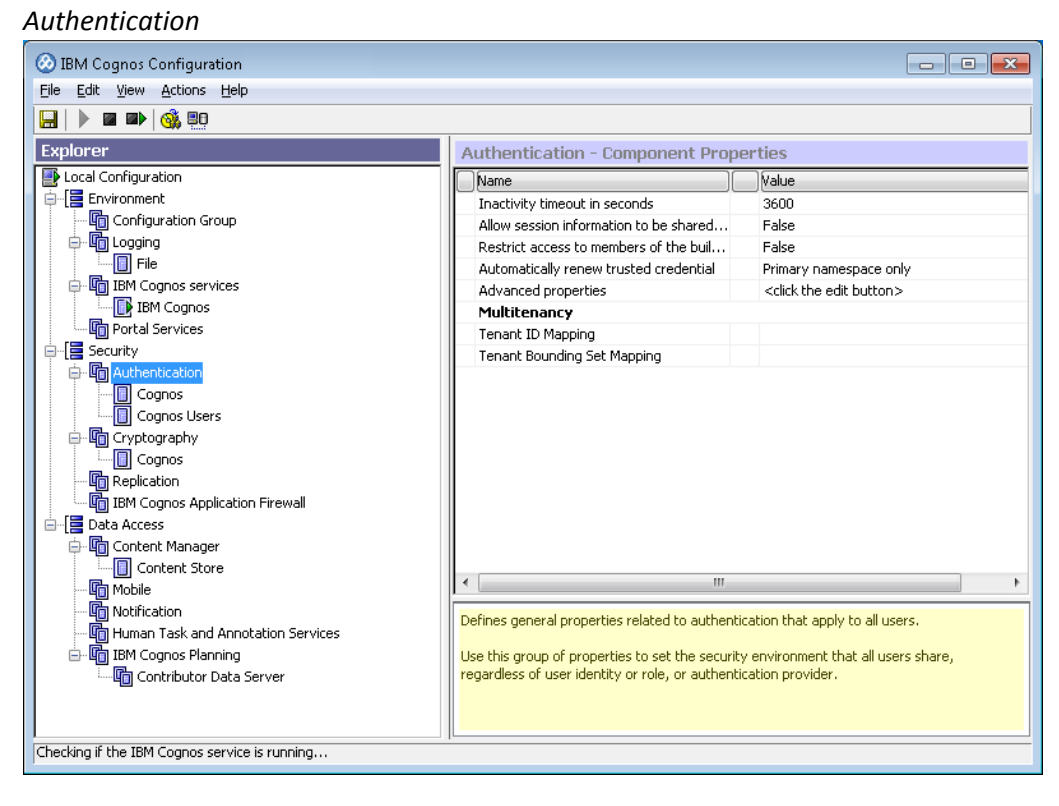

2. Select the Namespace that you are interested in and write down the *Namespace ID* (e.g. CognosEx). This is case sensitive.

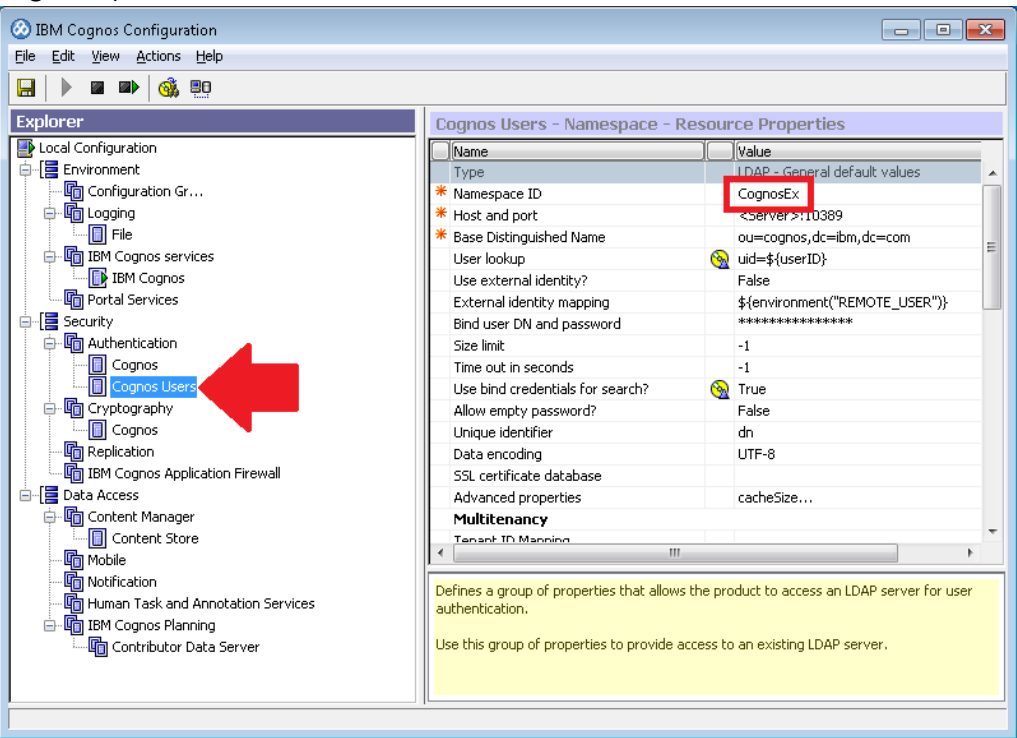

- 3. Locate the sample extension called *SampleLogin.zip* and extract it.
- 4. Locate the file called *SampleLogin\login\js\views\SampleLoginView.html* and open it in a text editor.
- 5. Find the sample text "Cognos User" and change it to your *Namespace ID* from Step 2 above (or to any other text that would be recognizable to your users) and save the file:

```
<!--This is the code for the instructional text-->
\langle --*************
<div class="sampleLoginLabel">Log in with your <span Cognos User</span> ID</div>
```
6. Locate the file called *SampleLogin\login\js\views\SampleLoginView.js* and open it in a text editor.

7. Scroll down to line 36 and change the sample text "CognosEx" to your *Namespace ID* from Step 2 above and save the file:<br>this.open = function (context, options) {

```
this. logger = context.logger;this. options = options;
   var deferred = Q. defer();
   var root = document.createElement('div');
   root.setAttribute('class','welcome');
   root.innerHTML =.html;var loginBtn = root.getElementsByClassName('sample.loginBtn')[0];
    loginBtn.onclick = function() {
       document.getElementsByClassName('sampleIncorrectLoginText')[0].innerHTML='';
       var uid = document.getElementsByClassName('sample.username')[0].value;
       var pwd = document.getElementsByClassName('sample.password')[0].value;
       var loginPrompts = [{name:'CAMNamespace', value
                                       'CognosEx'}
            {name: 'h CAM action', value. Togom
            {name: 'CAMUsername', value:uid},
            {name:'CAMPassword', value:pwd}
       1:this.signin(loginPrompts).catch(this._loginError.bind(this));
   \}. bind (this) ;
   deferred.resolve(root);
   return deferred.promise;
Η,
```
8. Recreate the file *SampleLogin.zip* with the two updated files.

## **SampleLoginMultiple.zip**

*SampleLoginMultiple.zip* is an extension that provides a dropdown list of authentication types. You will need to update the options in one of the files in *SampleLoginMultiple.zip* to make it work with your authentication types:

1. Open **IBM Cognos Configuration** and navigate down to *Local Configuration > Security > Authentication* 

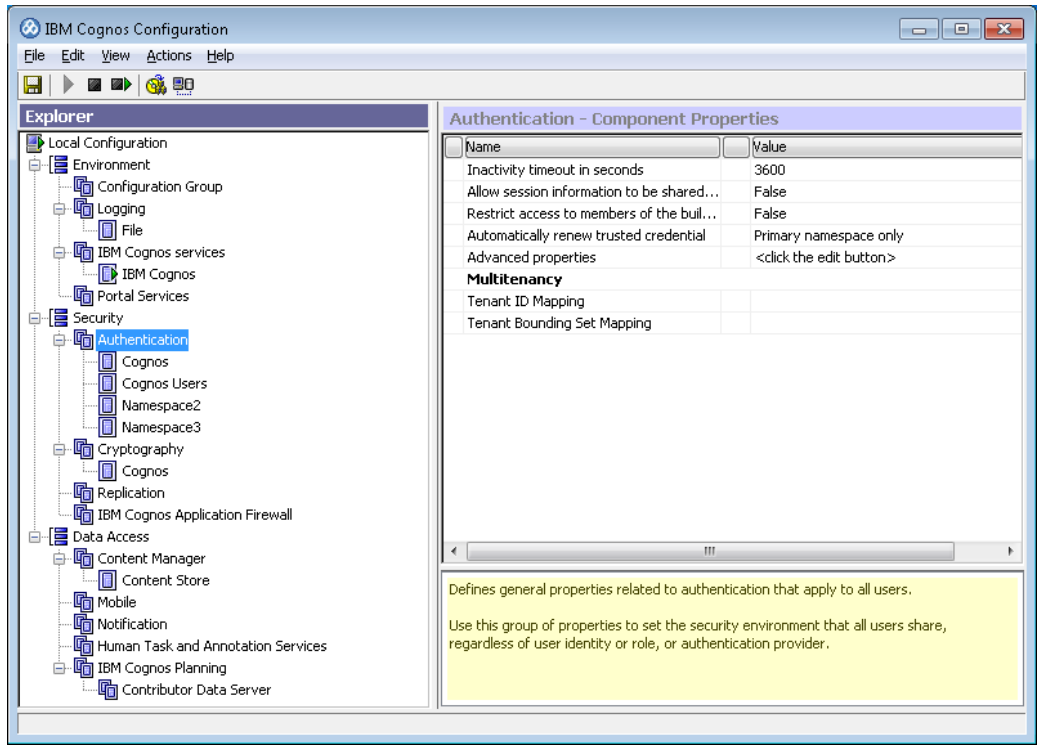

2. Select each Namespace that you are interested in and write down the *Namespace ID* (e.g. CognosEx) for each one. This is case sensitive.

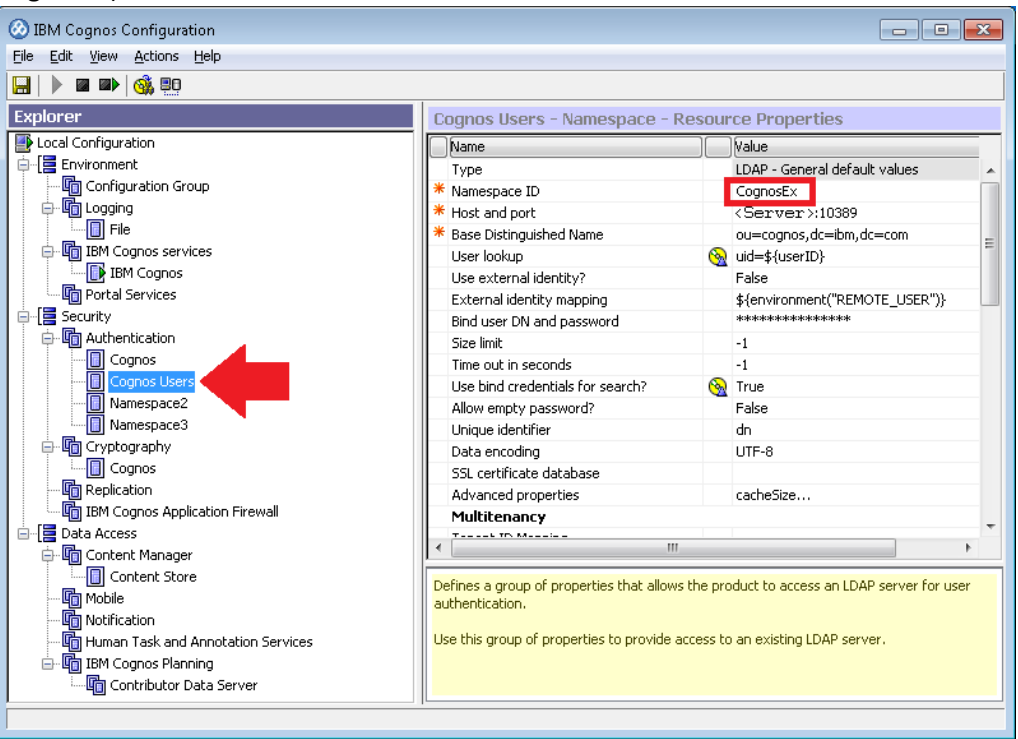

- 3. Locate the sample extension called *SampleLoginMultiple.zip* and extract it.
- 4. Locate the file called *SampleLoginMultiple\login\js\views\SampleLoginView.html* and open it in a text editor.
- 5. Change the options in the dropdown to match your Cognos environment. The  $value=""$  for each line should be the *Namespace ID* from Step 2 above. The label can be whatever you want to display to your users:

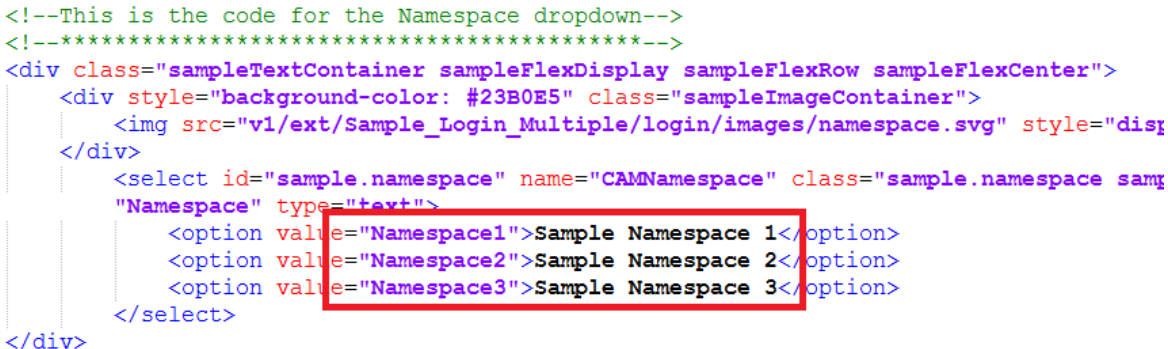

6. Recreate the file *SampleLoginMultiple.zip* with the updated file.